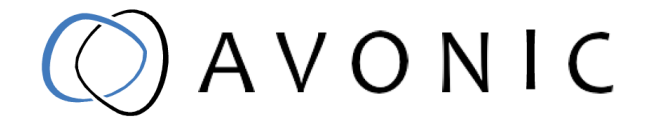

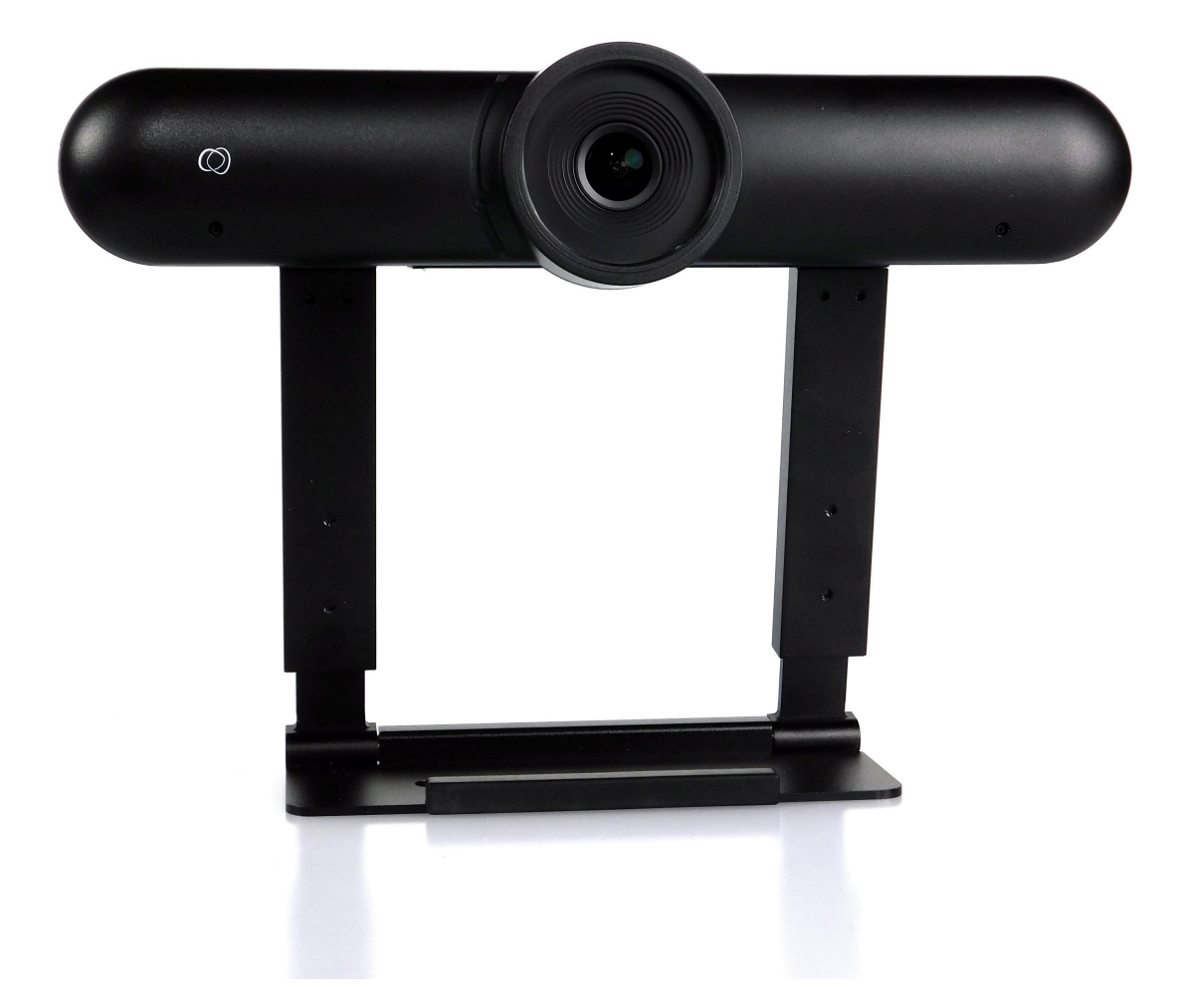

# Avonic 4K Conference Camera USB3.0

AV-CM22-VCU

www.avonic.com | User Manual | Version 1.11

# <span id="page-1-0"></span>Disclaimer, Contact, IP Rating and CE Marking

#### Disclaimer

All text, graphics, photographs, trademarks, logos, artwork and computer code (collectively, "Content"), including but not limited to the design, structure, selection, coordination, expression, "look and feel" and arrangement of such Content, contained in this Manual is owned, controlled or licensed by or to Avonic, and is protected by trade dress, copyright, patent and trademark laws, and various other intellectual property rights and unfair competition laws.

Except as expressly provided in these Terms of Use, no Content of this Manual may be copied, reproduced, republished, uploaded, posted, publicly displayed, encoded, translated, transmitted or distributed in any way (including "mirroring") to any other computer, server, Website or other medium for publication or distribution or for any commercial enterprise, without the prior written consent of Avonic.

#### Copyright © 2022 AVONIC All Rights Reserved.

The information contained in this Manual is subject to change without notice.

#### Contact Info

For any questions or suggestions, contact your reseller or local distributor of Avonic. Visit the Avonic website *[www.avonic.com](http://www.avonic.com)* to find your local Avonic distributor or to download the most recent version of the documentation.

#### Join Avonic on Social Media

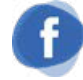

*[www.Facebook.com/](http://Facebook.com/avonicPTZ) [avonicPTZ](http://Facebook.com/avonicPTZ)*

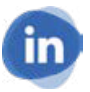

*[www.LinkedIn.com/company/](http://www.LinkedIn.com/company/) [avonic](http://www.LinkedIn.com/company/)*

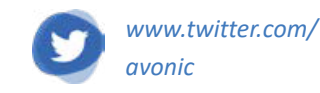

#### IP Rating

The IP Rating (ingress protection) for this Product is IP30. This means that the Product has an intrusion protection against solid objects over 2.5mm, e.g. tools & wires and has no moisture protection.

#### CE Marking

The Product has a CE Marking. The CE labels are placed at the bottom of the Product and on the packaging. See the respective figures below:

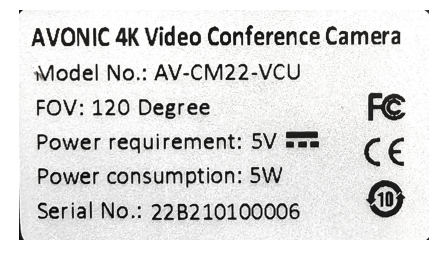

*Figure 1: CE Marking (Product)*

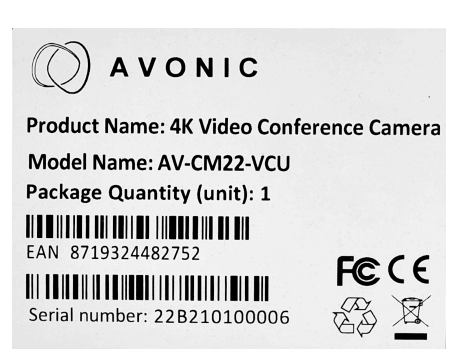

*Figure 2: CE Marking (Packaging)*

# <span id="page-2-0"></span>EU Declaration of Conformity

The Avonic Declaration of Conformity is in accordance with EN ISO/IEC 17050-1 and generated using the ProductIP compliance platform.

#### **Table 1: CE Declaration of Conformity**

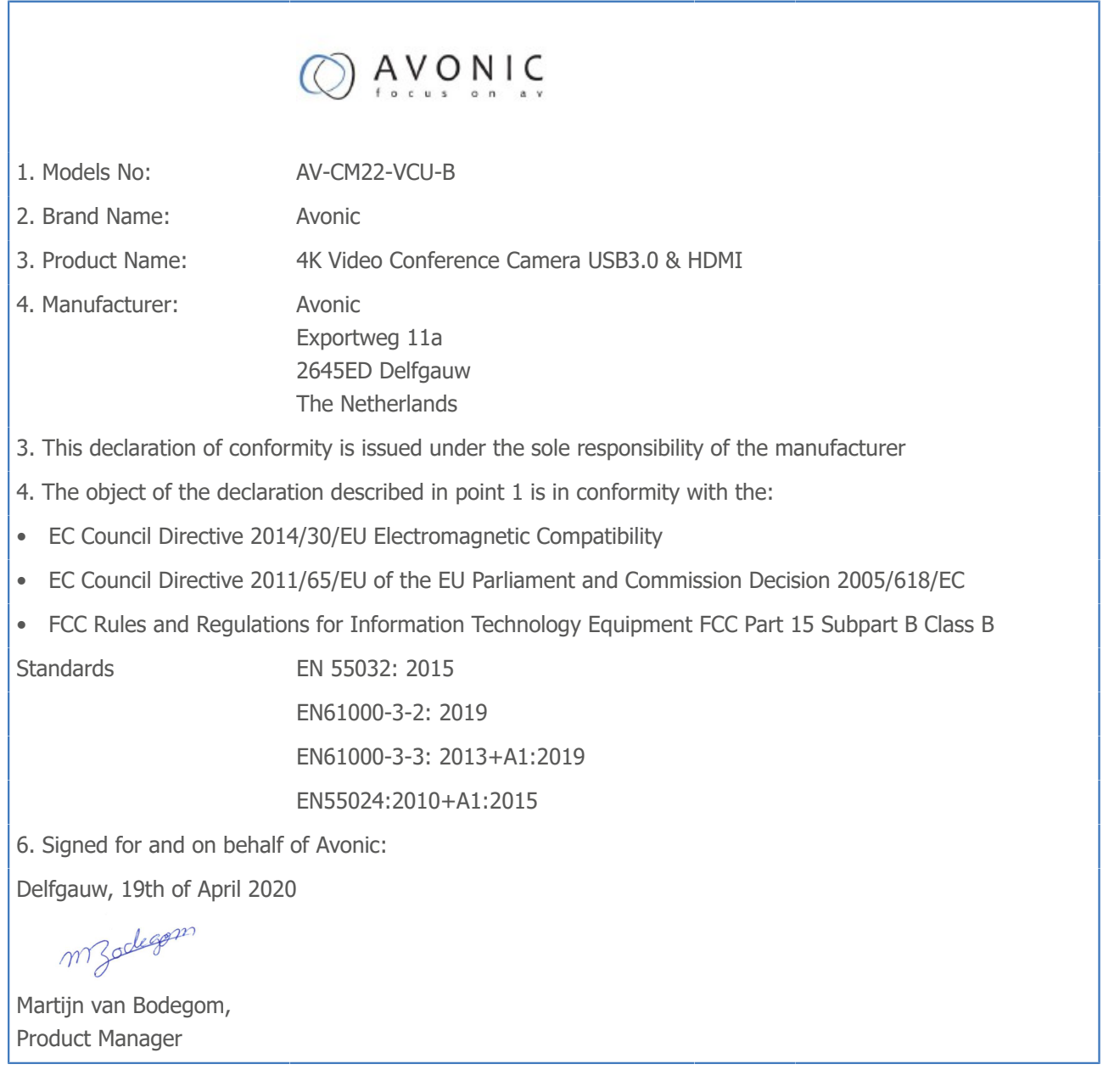

# <span id="page-3-0"></span>Important Information

# <span id="page-3-1"></span>**Liability**

Avonic will NOT be held responsible for any damage or injury caused by unqualified persons carrying out these tasks, or by not following the instructions in this Manual.

# <span id="page-3-3"></span><span id="page-3-2"></span>Intended Use and Non-Intended Use **Installation**

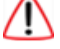

∕N

The following applies to the *installation* of the camera:

- The installation activities described in this Manual should ONLY be executed by experienced technicians.
- The installation activities should NOT be executed by minors, mentally disabled persons or other persons not qualified to perform these tasks.

## <span id="page-3-4"></span>**Operation**

The following applies to the *operation* of the camera:

- The operational activities described in this Manual should ONLY be executed by people with enough technical knowledge to perform the activities in a safe manner.
- This Product is specifically developed for video conferencing / streaming via internet by companies, institutes and universities. It is NOT meant for private use in the residential area.
- This Product should ONLY be used indoors.
- This Product is NOT a medical device and should NOT be used as a substitute for professional medical judgment. It is NOT designed or intended for use in the diagnosis of disease or other conditions, or in the cure, mitigation, treatment, or prevention of any condition or disease. Please consult your healthcare provider prior to making any decisions related to your health.

# <span id="page-3-5"></span>Important Precautions

This Product is NOT intended for use where failure of the device could lead to death, personal injury, or severe environmental damage. Be sure that you have COMPLETELY READ and UNDERSTOOD ALL information in this Manual before unpacking, installing and using this Product. Keep the Manual in a safe place for future reference or download it from *[www.avonic.com](http://www.avonic.com/)*.

Failure to follow the SAFETY NOTES as described in this chapter could result in fire, electric shock, injury, or damage to this Product or other property.

Power this Product ONLY with the included cable and power adapter. Other adapters may not meet applicable safety standards, and could pose a risk of death or injury when connected.

# <span id="page-3-6"></span>Symbols Used in This Manual

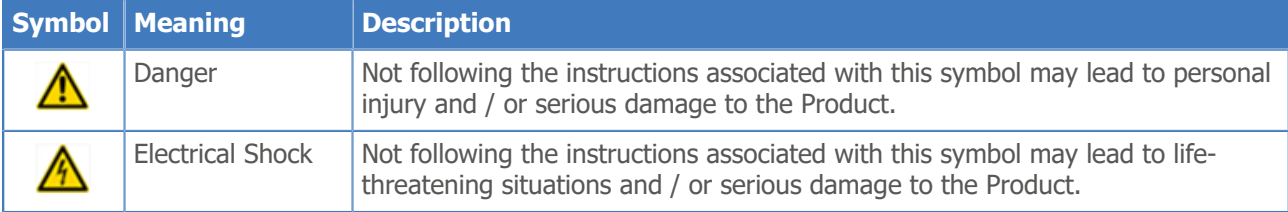

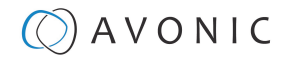

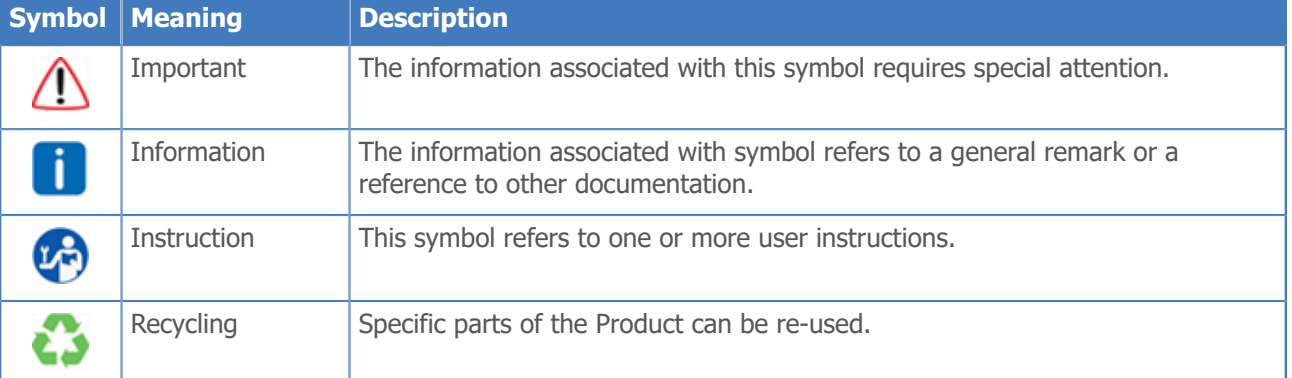

# <span id="page-4-0"></span>Acronyms

The following acronyms are used in this Manual:

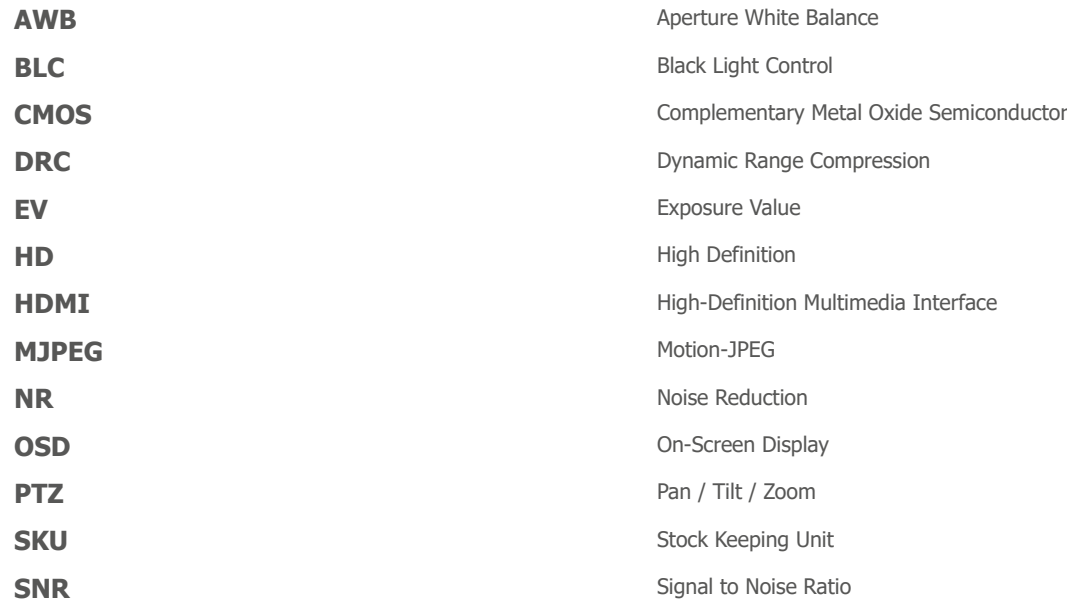

# Contents

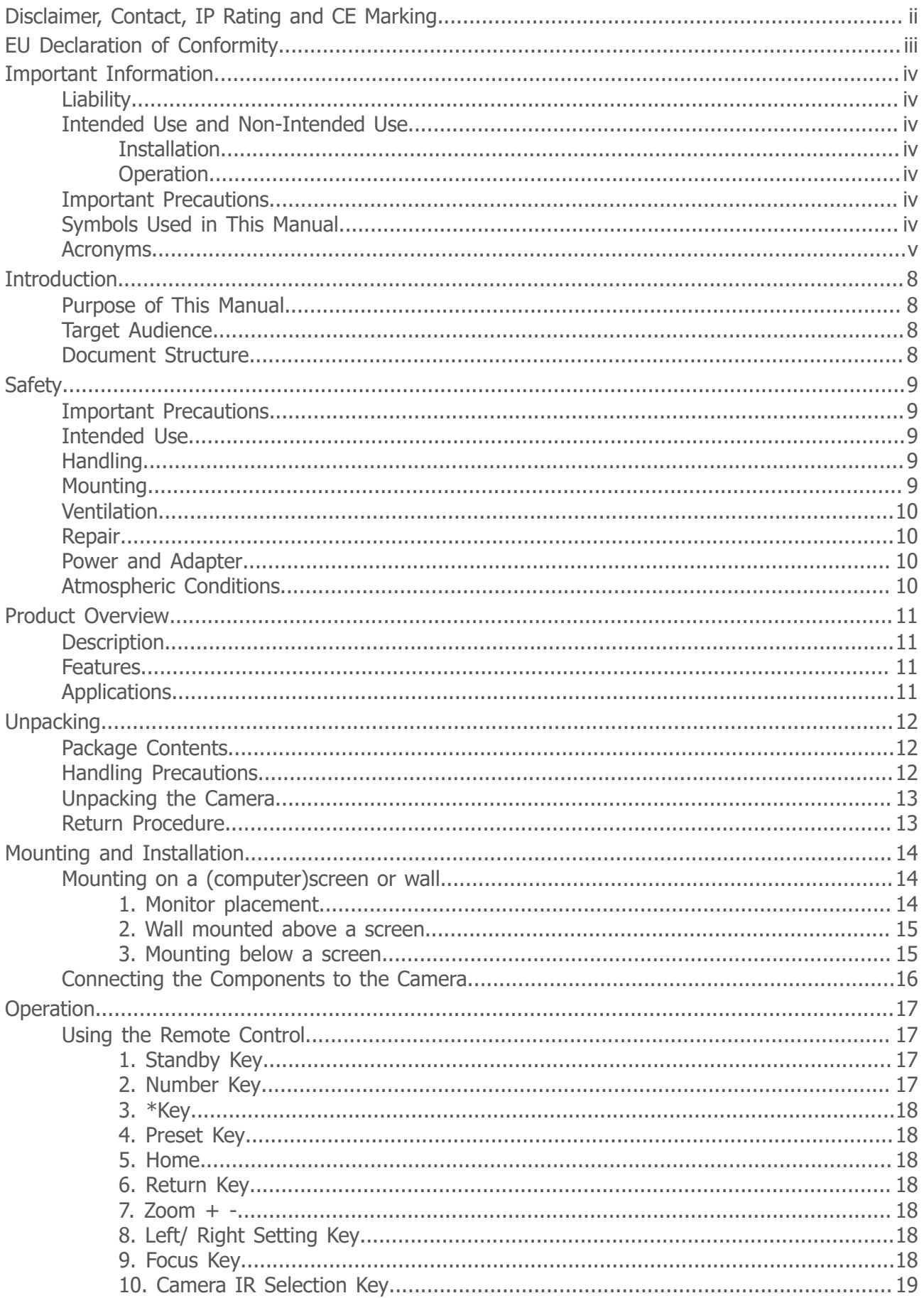

# $\bigcirc$  AVONIC

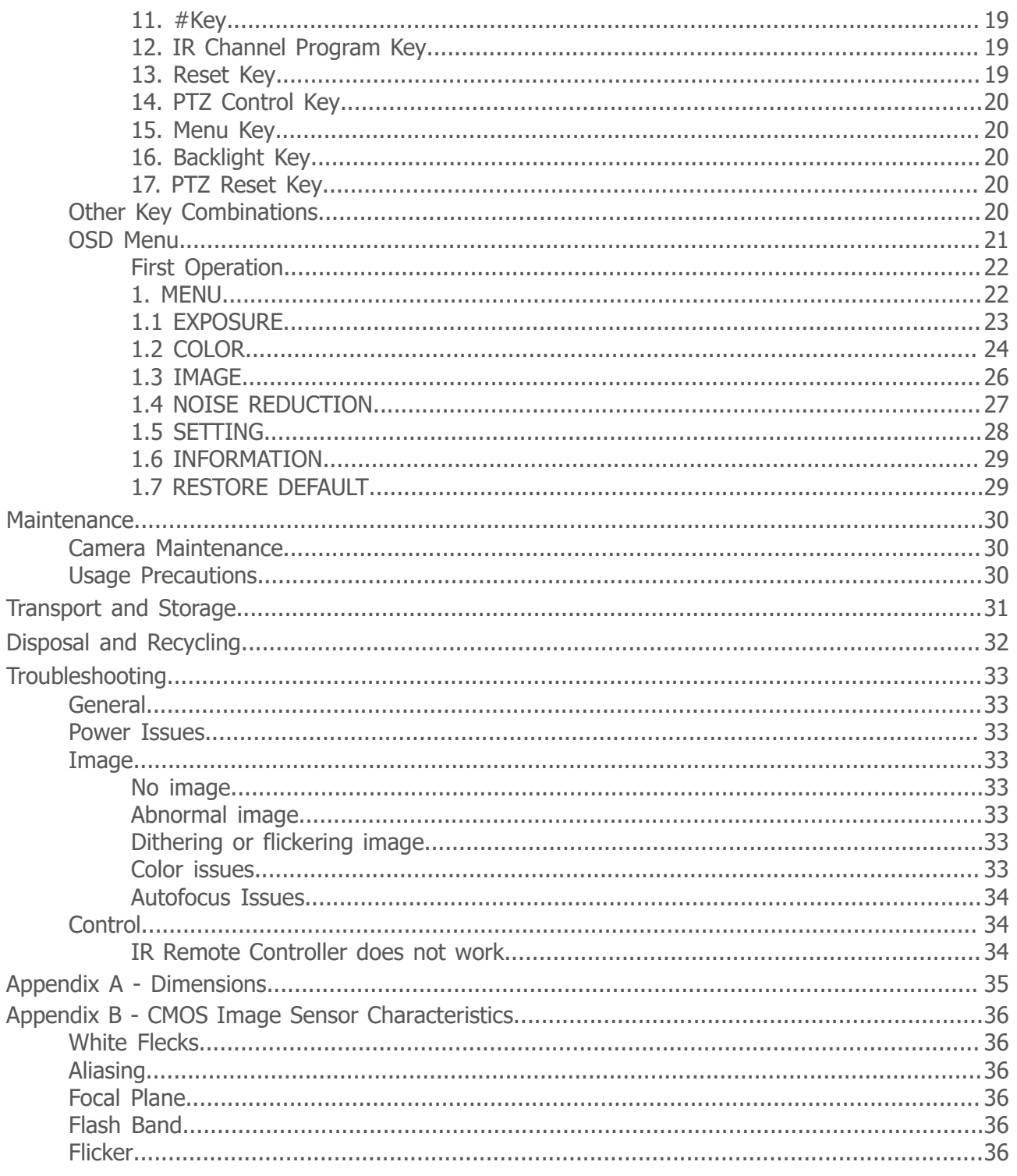

# <span id="page-7-0"></span>**Introduction**

# <span id="page-7-1"></span>Purpose of This Manual

This Manual describes the safety precautions and the instructions for safe unpackaging, installation, operation, maintenance and disposal of the Avonic CM22-VCU camera.

j.

In this Manual the Avonic CM22-VCU camera is referred to as the 'Product'.

# <span id="page-7-2"></span>Target Audience

This Manual is developed for installation technicians who install the Product at client sites, and for IT professionals who are responsible for operating the Product.

# <span id="page-7-3"></span>Document Structure

The Manual is subdivided into the following *Chapters*:

- **1.** *Introduction*
- **2.** *Safety*
- **3.** *Product Overview*
- **4.** *Unpacking*
- **5.** *Mounting and Installation*
- **6.** *Operation*
- **7.** *Maintenance*
- **8.** *Transport and Storage*
- **9.** *Disposal and Recycling*

**10.***Troubleshooting*

Additionally, it contains the following:

- *Appendix A Dimensions*
- *Appendix B CMOS Image Sensor Characteristics*

# <span id="page-8-0"></span>**Safety**

This chapter contains important safety information regarding the unpacking, installation and use of the camera.

## <span id="page-8-1"></span>Important Precautions

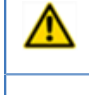

This Product is NOT intended for use where failure of the device could lead to death, personal injury, or severe environmental damage.

Be sure that you have COMPLETELY READ and UNDERSTOOD ALL information in this Manual before unpacking, installing and using this Product. Keep the Manual in a safe place for future reference or download it from *[www.avonic.com](http://www.avonic.com/)*.

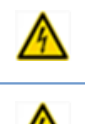

Failure to follow the SAFETY NOTES as described in this chapter could result in fire, electric shock, injury, or damage to this Product or other property.

Power this Product ONLY with the included cable and power adapter. Other adapters may not meet applicable safety standards, and could pose a risk of death or injury when connected.

# <span id="page-8-2"></span>Intended Use

⚠

See section *[Intended Use and Non-Intended Use](#page-3-2)* on page iv for details.

# <span id="page-8-3"></span>**Handling**

To prevent the risk of injury, take the following precautions when handling this Product:

- Handle the Product with care. It is made of metal, glass, and plastic and has sensitive electronic components inside.
- The Product can be damaged if dropped, burned, punctured or crushed, or if it comes into contact with liquid.
- Do not pick up and move the Product unit while a tripod is attached. The fitting may break under the weight of the tripod, which may result in injury.
- If you suspect any damage to the Product, discontinue its use, as it may cause overheating or injury.

# <span id="page-8-4"></span>**Mounting**

To prevent the Product from falling down which may cause injuries:

- Set up this Product on a hard, stable surface or mount it to a wall or (computer) screen.
- ONLY use an Avonic mount for mounting to a wall or (computer) screen.
- Ensure the mounting construction is capable of supporting four times the weight of the Product. (See 'General Specifications > Weight product' in the Product Datasheet for the exact weight.)
- Use a safety loop or drop protection that prevents the Product from falling if the mounting construction fails.
- During installation, NEVER install a Product above a person.
- Check the installation at least once a year. An improper mounting could cause the unit to fall off, resulting in personal injury.

# <span id="page-9-0"></span>Ventilation

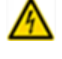

To prevent the risk of life-threatening injury or damage to the Product or other property, caused by electric shock or fire hazard due to overheating:

- Maintain adequate ventilation by NOT installing or placing the Product unit in a bookcase, built-in cabinet or any other confined space.
- Ensure that curtains or any other material does NOT obstruct the ventilation.

## <span id="page-9-1"></span>Repair

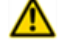

Take the following precautions if the Product should be repaired:

- Don't open this Product and don't attempt to repair it yourself. Disassembling the Product may damage it or may cause injury to you.
- If this Product is damaged, malfunctioning, or if it comes into contact with liquid, contact Avonic or an Avonic Authorized Service Provider.
- Repairs by service providers other than Avonic or an Avonic Authorized Service Provider may not involve the use of Avonic genuine parts and may affect the safety and functionality of the device. *You can find more information about repairs and service at [www.avonic.com](http://www.avonic.com/)*.

# <span id="page-9-2"></span>Power and Adapter

To prevent the risk of life-threatening injury or damage to the Product or other property, caused by electric shock or fire hazard:

- Power this Product ONLY with the included cable and power adapter. Other adapters may not meet the applicable safety standards. They could pose a risk of death or injury when connected.
- Do NOT use damaged cables.
- Do NOT power the Product in a moist / wet environment.
- Before you power the Product, ensure the cable is fully inserted into the power adapter.
- Plug the power adapter directly into a power outlet.
- Do NOT use the power adapter at a moist / wet location.
- Do NOT connect or disconnect the power adapter with wet hands.
- Keep the Product, cable, and power adapter in a dry and well-ventilated area when in use.
- Stop using the power adapter and any cables if any of the following conditions exist:
	- The power adapter plug or prongs are damaged.
	- The cable becomes frayed or otherwise damaged.
	- The power adapter is exposed to excessive moisture, or liquid is spilled into it.
	- The power adapter has been dropped, and its enclosure is damaged.

# <span id="page-9-3"></span>Atmospheric Conditions

To prevent the risk of injury or damage to the Product or other property caused by a potentially explosive atmosphere:

- Do NOT use this Product in an area with a potentially explosive atmosphere, such as areas where the air contains high levels of flammable chemicals, vapors, or particles (such as grain, dust, or metal powders), may be hazardous.
- Exposing this Product to environments having high concentrations of industrial chemicals, including near evaporating liquified gasses such as helium, may damage or impair this Product functionality.
- Obey all signs and instructions.

# <span id="page-10-0"></span>Product Overview

## <span id="page-10-1"></span>**Description**

The Avonic CM22-VCU boasts a 4K, wide angle lens up to 120 degrees FOV that makes sure you can capture all attendees. It's Smart automatic and fully user configurable modes guarantee crystal clear video even under the most challenging light conditions. Built in user configurable dual microphones allow for easy audio capture. A true integration product with a discrete design and mount developed for PRO-AV installations. It can be easily mounted either on top of or below a screen for optimal line of sight during a meeting. The mount can be used in combination with modern thin-bezel screens.

Designed to last the CM22-VCU comes with 3 year warranty.

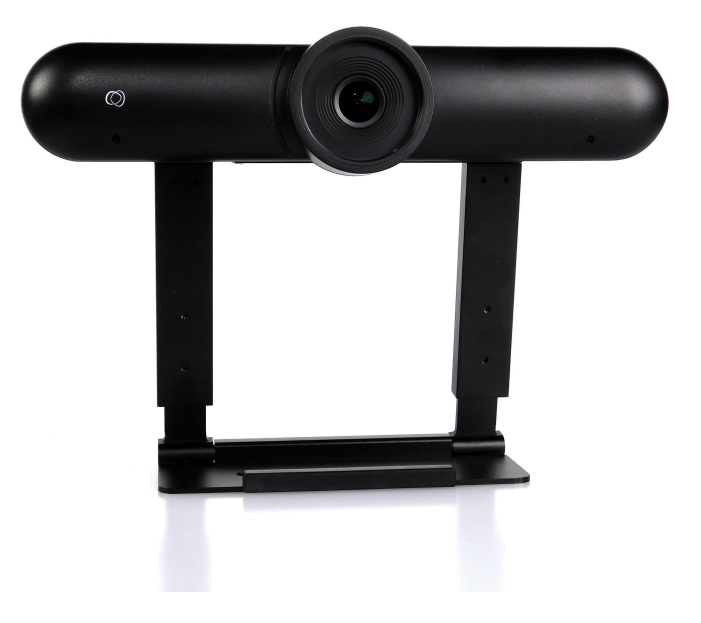

# <span id="page-10-2"></span>Features

The Avonic CM22-VCU camera has the following features:

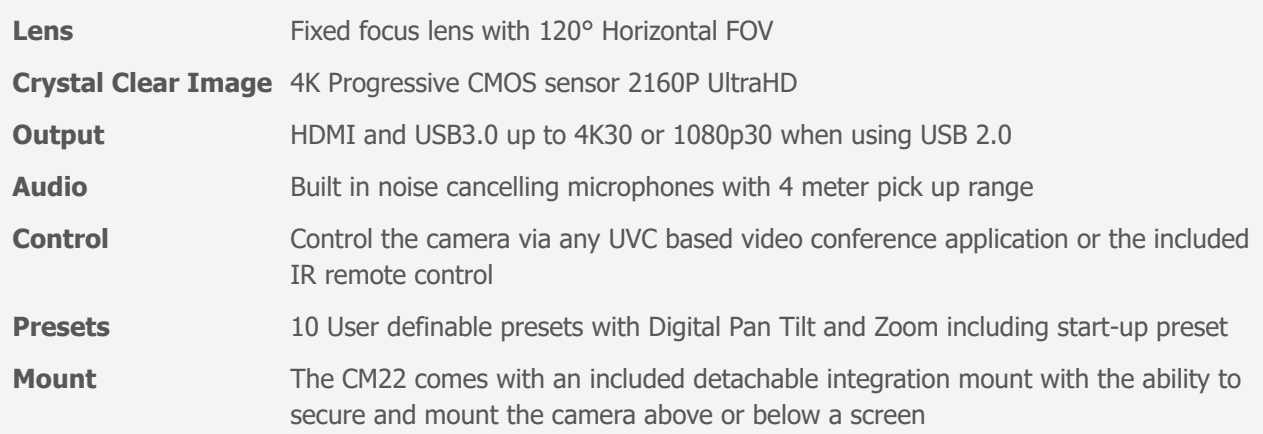

# <span id="page-10-3"></span>Applications

- 
- Huddle Rooms Desktop Video Conferencing
	- Telemedicine Small and Medium Size meeting rooms

# <span id="page-11-0"></span>Unpacking

This describes the contents of a complete Product package, and instructions for safe unpacking and (if necessary) Product return.

It is subdivided into the following sections:

- **1.** Package Contents
- **2.** Handling Precautions
- **3.** Unpacking the Camera
- **4.** Return Procedure

# <span id="page-11-1"></span>Package Contents

The following tables contains an overview of the package contents of the Product.

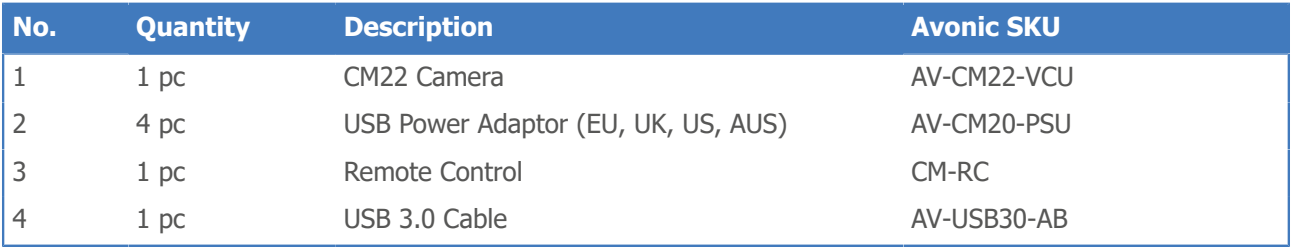

Each item is visualized below and referenced by the associated number in the table above:

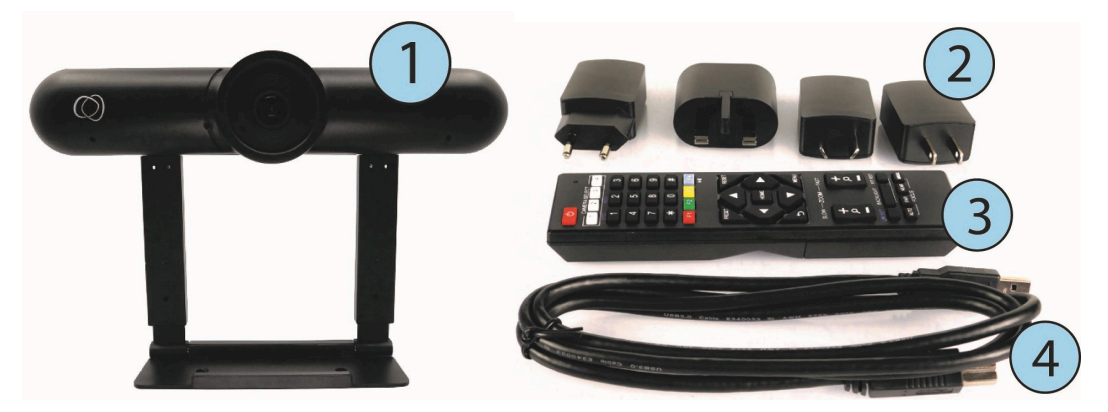

*Figure 3: Package Contents*

# <span id="page-11-2"></span>Handling Precautions

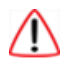

Always take the camera by its base and do *not* touch the lens. See below.

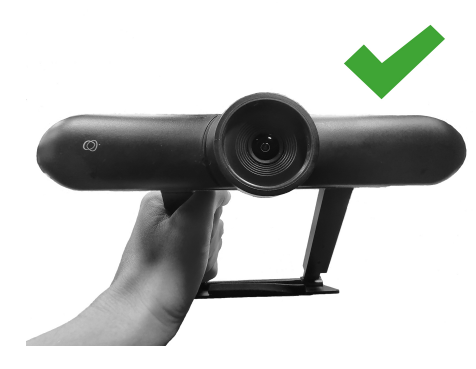

*Figure 4: Handling Precautions*

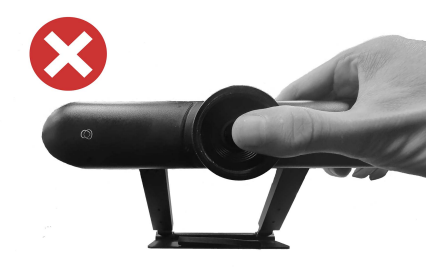

# <span id="page-12-0"></span>Unpacking the Camera

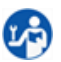

1月

Execute the following steps to unpack the camera and associated components:

- **1.** Open the box.
- **2.** Verify that the contents of the box exactly matches the items as described in *[Package Contents](#page-11-1)* on page 12. If this is NOT the case, contact Avonic and stop here.

The camera should be in placed in the box as follows:

*Camera in the box Foam on top*

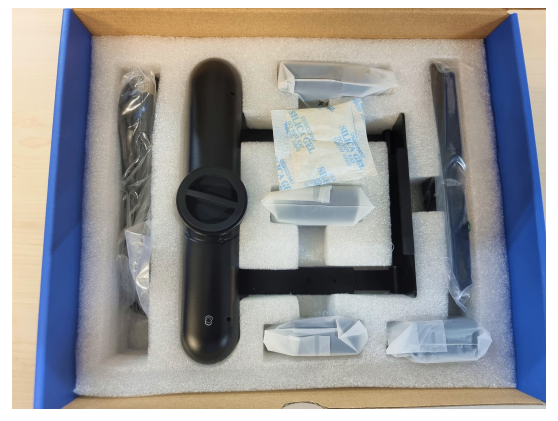

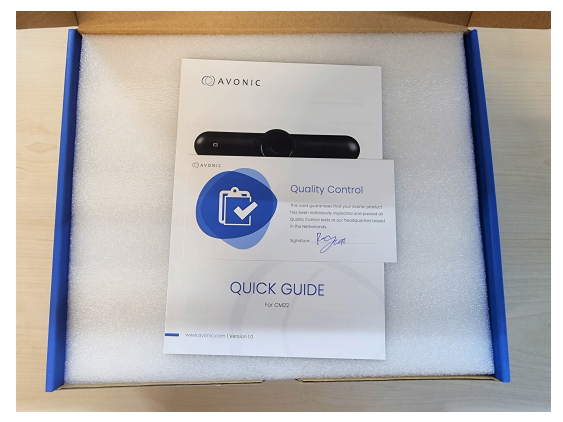

- **3.** Take the camera out of the box. Be sure to follow the *[Handling Precautions](#page-11-2)* on page 12 while doing so.
- **4.** Install the camera following the steps as described in the chapter *[Mounting and Installation](#page-13-0)* on page 14

## <span id="page-12-1"></span>Return Procedure

- If, for any reason, you have to return the camera to Avonic, Execute the following steps:
- **1.** Place the camera back in its protective foam with the lens **up** in the box! Put the covering foam on top. See pictures above.
- **2.** Place the camera with *all* of its components in the box.
- **3.** Verify that the contents of the box *exactly* matches the items as described in *[Package Contents](#page-11-1)*.
- **4.** Contact Avonic for the Return Procedure.

# <span id="page-13-0"></span>Mounting and Installation

This chapter describes the steps you have to perform to mount and install the Product in a correct and safe manner.

These steps are subdivided into the following groups, each of which is described in a separate section:

- **1.** Mounting on a (computer) screen or wall
- **2.** Connecting the Components to the Camera
- Take the following precautions to prevent the Product from falling down which may cause injuries:
- Set up this Product on a hard, stable surface, or mount it to a wall or (computer) screen.
- ONLY use an Avonic mount for mounting to a wall or (computer) screen.
- Ensure the mounting construction is capable of supporting four times the weight of the Product. (See *'General Specifications > Weight product'* in the Product Datasheet for the exact weight.)
- Use a safety loop or drop protection that prevents the Product from falling if the mounting construction fails.
- During mounting and installation, NEVER install a Product above a person.
- Check the installation at least once a year. An improper mounting could cause the unit to fall off, resulting in personal injury.

# <span id="page-13-1"></span>Mounting on a (computer)screen or wall

The CM22 comes with a detachable integration mount with multiple placement options:

<span id="page-13-2"></span>1. Monitor placement

To place the CM22 to a monitor, follow these instructions:

- **1.** Place the camera at the top of your screen.
- **2.** Pull the base of the camera backwards.
- **3.** Open the feet of the camera (picture below at the left), or place it in horizontal position (picture below at the right).

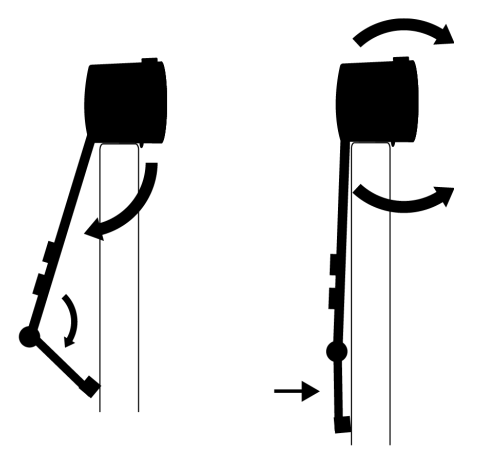

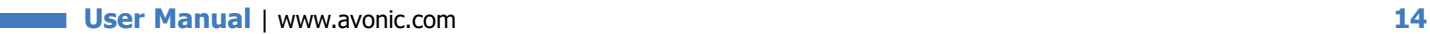

## <span id="page-14-0"></span>2. Wall mounted above a screen

 $L$ 

÷

Follow the instructions below to place the camera to a wall:

- **1.** Place the camera at the top of your monitor. The base must be in horizontal position (see the picture at the left below).
- **2.** Pull the cameras feet to the wall. (see the picture at the right below).

The minimum (depending on connector type used) and maximum depth are indicated. Due to the dual articulated sliding mount design, there are numerous variations to make.

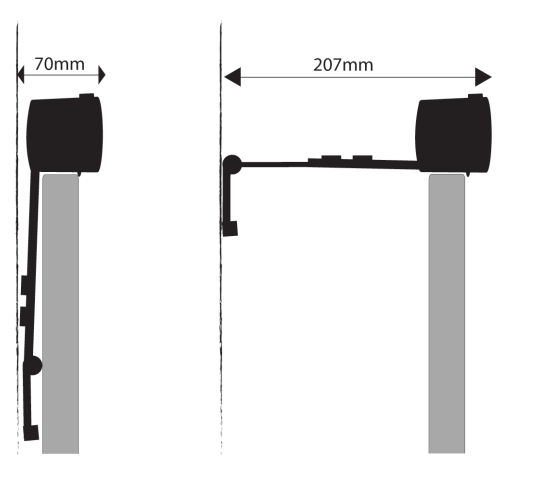

## <span id="page-14-1"></span>3. Mounting below a screen

Follow the instructions below to place the camera at the bottom of your monitor:

- **1.** Place the camera at the bottom of your monitor. Make sure the base is in horizontal position. (see the picture at the left below).
- **2.** Pull the feet of the camera to the wall. (see the picture at the right below).

 $\mathbf{u}$ a

The minimum (depending on connector type used) and maximum depth are indicated. Due to the dual articulated sliding mount design, there are numerous variations to make.

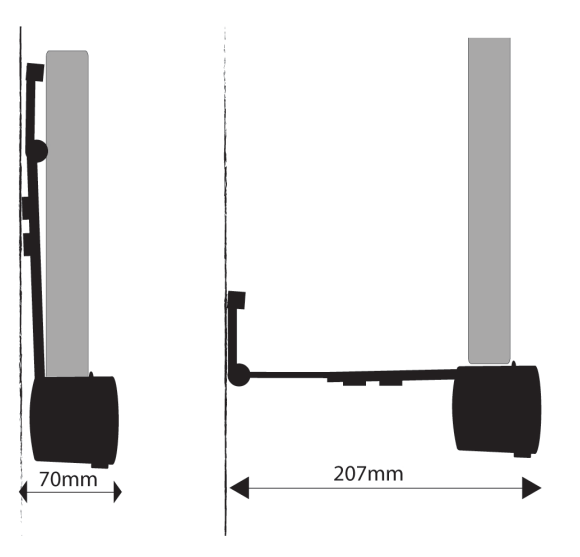

# <span id="page-15-0"></span>Connecting the Components to the Camera

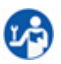

Execute the following steps to connect the components to the camera:

**1.** Connect all provided components (see *[Package Contents](#page-11-1)*) to the ports at the rear of the camera. The figure below shows the applicable ports.

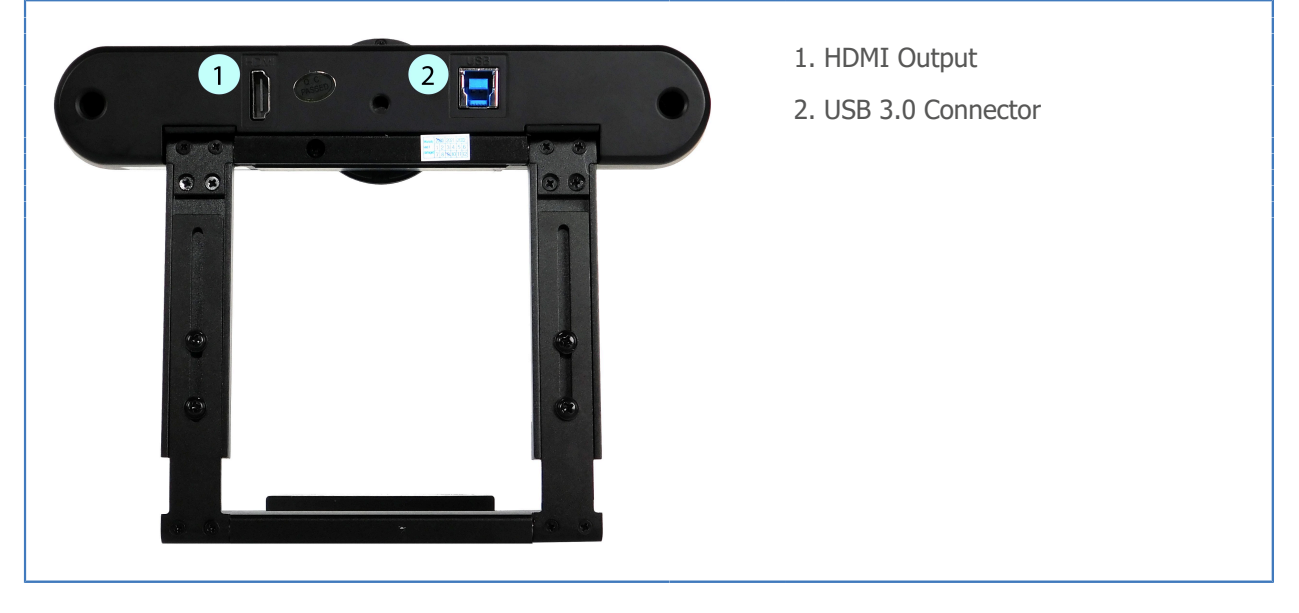

- **2.** If you have connected all the provided components to the camera (and your computer), start a third party camera app (like windows camera app for example).
- **3.** Select under **"Video settings"** the CM22-VCU camera. This camera is displayed as "HD Camera". Do the same under **"Audio Settings"**.

You will now see the image from the CM22-VCU.

The current IR-channel setting and IP Address of the camera are displayed on the *[OSD Menu](#page-20-0)*. From this point onwards, the user can start controlling the camera.

# <span id="page-16-0"></span>**Operation**

- **1.** Using the Remote Control
- **2.** Other Key Combinations
- **3.** OSD Menu

# <span id="page-16-1"></span>Using the Remote Control

The Product is provided with an IR Remote Control for full control of the camera and use of the OSD menu.

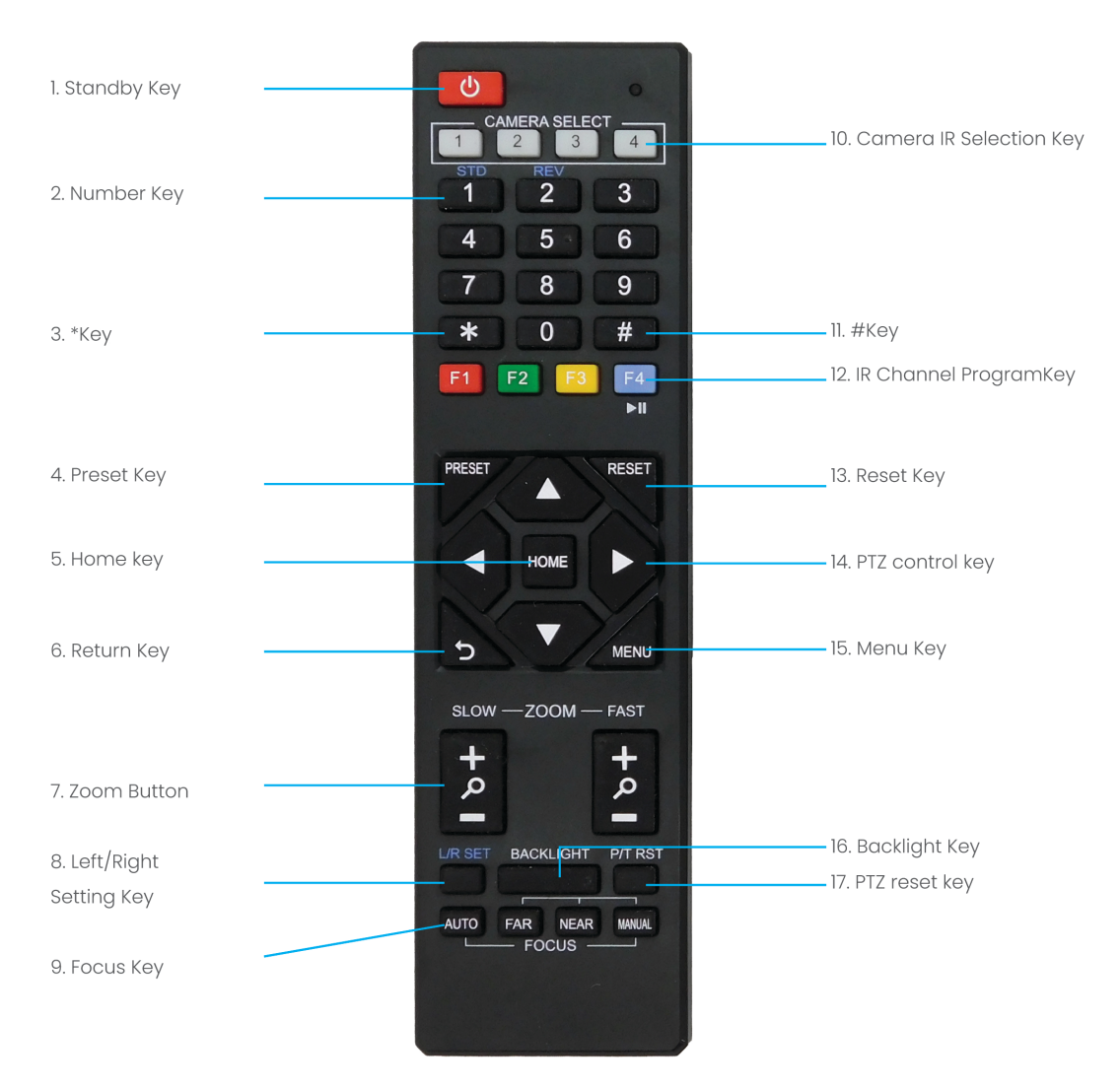

#### *Figure 5: Remote Control*

The various options (1 to 17) are described below.

### <span id="page-16-2"></span>1. Standby Key

This button has *no* function with this camera.

### <span id="page-16-3"></span>2. Number Key

Call preset PTZ position.

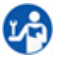

Press the number **[0-9]** of the desired preset and the camera will respond accordingly (See *[13. Reset](#page-18-3) [Key](#page-18-3)* on how to set & clear presets).

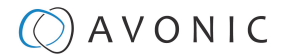

## <span id="page-17-0"></span>3. \*Key

#### Call preset PTZ position.

Up to 4 different cameras can be controlled with one IR remote Control. You can use the **camera select** buttons [**1,2,3,4**] to select the IR channel that the remote control is using. The default camera IR channel is 1.

### <span id="page-17-1"></span>4. Preset Key

A preset is a specific position of a camera that you save in the camera. A preset is assigned to a number from 0-9. To delete a preset see *[13. Reset Key](#page-18-3)*.

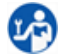

- **1.** To set a preset, first point the camera in a specific directing and a specific zoom position.
- **2.** Assign the position to a number with the button *Set Preset*.
- **3.** You can call the preset by pressing one of the numbers 0-9 on the remote control.

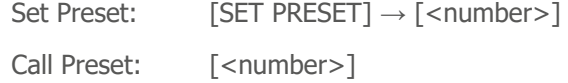

If the position preset '0' has been stored, this position will be called after initialization.

/I\

**Since the camera has no output for a serial or IP connection, it is not possible to make presets of 10 and higher.**

### <span id="page-17-2"></span>5. Home

- **1.** Press the HOME key to let the image from the camera return to the "center" position.
- **2.** Or press the HOME key when you are in the *[OSD menu](#page-20-0)* to "Enter" a sub-menu.

### <span id="page-17-3"></span>6. Return Key

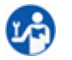

Return back tot the previous level of the *[OSD menu.](#page-20-0)*

## <span id="page-17-4"></span>7. Zoom + -

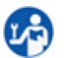

Zoom the camera with these buttons.

## <span id="page-17-5"></span>8. Left/ Right Setting Key

This button has *no* function with this camera.

#### <span id="page-17-6"></span>9. Focus Key

Set the camera to 'auto focus' or 'manual focus'.

If the camera is configured to 'auto focus', the buttons [Focus + -] are disabled. If the camera is in 'manual focus' and the *Zoom* buttons are used, the camera automatically switches to 'auto focus'.

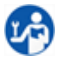

 $\mathbf{L}$ 

#### **Manual Focus:**

- **1.** Push the button [manual focus] first before using the focus buttons.
- **2.** Focus the camera with the [+] and [–] button. If the camera does not respond, check if the camera is set to auto-focus.

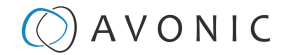

## <span id="page-18-0"></span>10. Camera IR Selection Key

Up to 4 different cameras can be controlled with one IR remote Control. You can use the **camera select** buttons [**1,2,3,4**] to select the IR channel that the remote control is using. The default camera IR channel is 1.

**1.** To control a camera on first use, select camera 1 (IR channel 1) on the remote control.

- **2.** To control a second camera, you first need to change the IR channel stored in the camera from 1 to 2. Then do the following:
	- **a.** First turn off the other cameras in the room you don't want to change, to prevent that other cameras also get changed accidentally.
	- **b.** Select camera 1 on the remote control, because the camera is still configured to listen to IR channel 1.
	- **c.** Press **[\*]→[#]→[F2]** to change the IR channel inside the camera to IR channel 2. The camera will confirm this on the screen.
	- **d.** Select camera 2 on the remote control to control this camera.

Key Combinations: (Default IR address is 1)

**[\*]→[#]→[F1]** Camera Address No. 1 **[\*]→[#]→[F2]** Camera Address No. 2 **[\*]→[#]→[F3]** Camera Address No. 3 **[\*]→[#]→[F4]** Camera Address No. 4

The Function buttons F1, F2, F3 and F4 are the colored buttons on the remote.

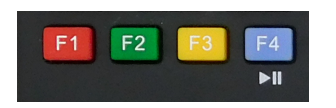

*Figure 6: Function Buttons on Remote*

<span id="page-18-1"></span>11. #Key

Use this key in combination with other keys.

### <span id="page-18-2"></span>12. IR Channel Program Key

Used to configure the IR channel of the camera. See "*[10. IR Camera Selection Key](#page-18-0)*" above for instructions.

#### <span id="page-18-3"></span>13. Reset Key

This key deletes a preset, so you can use this key again to make a new *[preset](#page-17-1)*.

**1.** To delete a preset, press Clear Preset and after that the number of the preset that you want to delete.

```
Clear Preset: [CLEAR PRESET] → [<number>]
```
**As is mentioned under** *[Preset Key](#page-17-1)***, you can make and delete presets between 0-9, since the camera has no output for a serial or IP connection needed to make and delete presets of 10 and higher.**

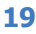

## <span id="page-19-0"></span>14. PTZ Control Key

- **1.** Zoom in first with the camera before you can start using the PTZ Control Keys. See "*[7. Zoom +-](#page-17-4)*".
- **2.** Move the image with the up/down/left/right keys (PTZ Control Keys).

## <span id="page-19-1"></span>15. Menu Key

 $\mathbf{L}$ 

18

- **1.** Use the *Menu* button to open the *[On Screen Display \(OSD\)](#page-20-0)* menu. This menu is visible on the USB3.0 and HDMI output.
- **2.** If the menu is not in English, press **[\*]→[#]→[4]** to change the Menu language into English.

## <span id="page-19-2"></span>16. Backlight Key

You can press the backlight key to enable the backlight function if there is strong illumination behind the filmed subject. In that case the backlight function will ignore the bright background and will adjust its exposure on the dark parts of the picture, including the subject. In other cases the backlight function is not needed. See also *[Mode: Full Auto > Backlight](#page-22-1)* for more information.

## <span id="page-19-3"></span>17. PTZ Reset Key

This button has *no* function with this camera.

## <span id="page-19-4"></span>Other Key Combinations

The following key combinations on the Remote Controller have specific functions. These are:

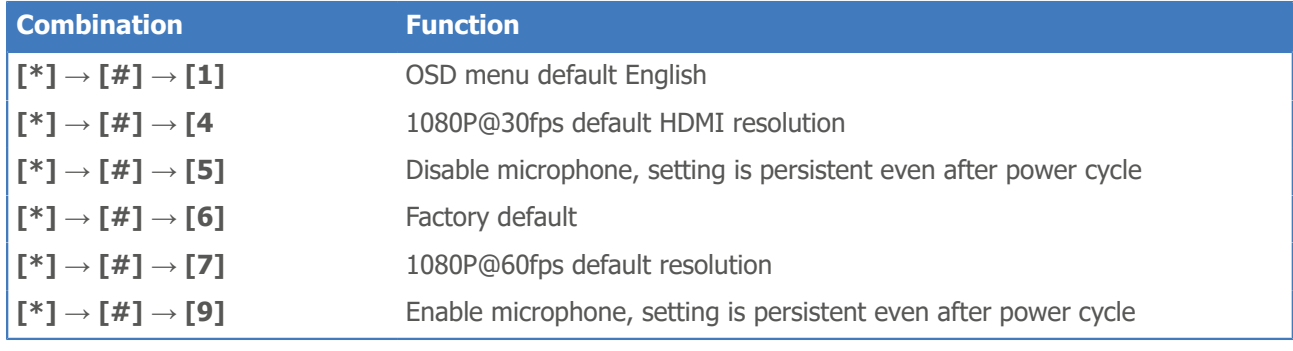

Contact Avonic for latest firmware **info@avonic.com**

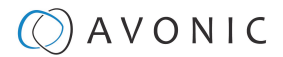

# <span id="page-20-0"></span>OSD Menu

Each camera is provided with an **On-Screen Display (OSD) Menu.**

The OSD menu can be accessed by using the *IR Remote Control* and a third party UVC based video-conference application; such as many Media players like VLC or Potplayer, the standard windows camera application etc. In the following pages, the navigation is described.

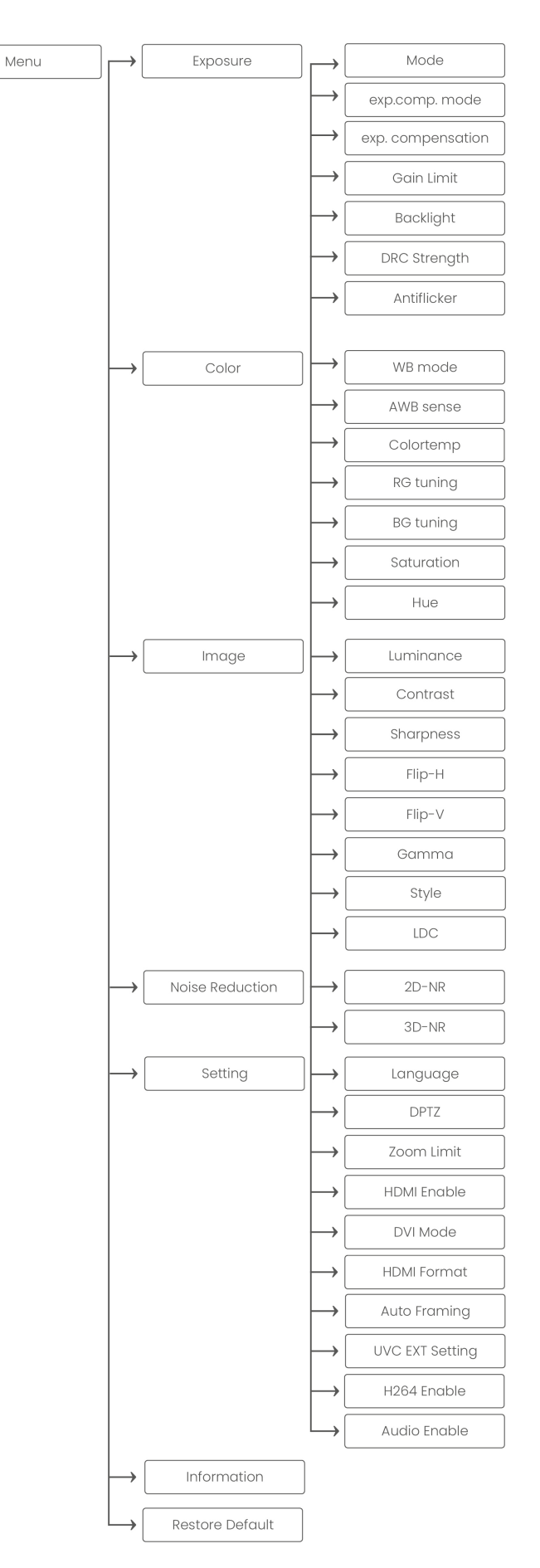

## <span id="page-21-0"></span>First Operation

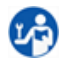

j.

If you start the camera for the first time, follow the instructions below:

- **1.** \* Connect the USB or HDMI cable to your computer.
- **2.** Install and/ or open a third party UVC based video-conference application (VLC, Potplayer, Standard Windows Camera Application etc.)
- **3.** Go to "Video Settings" and select "HD Camera". Do the same under "Audio Settings".
- **4.** When you can see the image of the CM22-VCU (HD Camera), you can use the IR Remote Control to open the OSD Menu.
- \* If you use the HDMI cable, do not forget to connect the USB cable and the USB Power adaptor to the power net. *[\(See Connecting the Components to the Camera\)](#page-15-0)*.
- For a crystal clear image its is recommend to change the Video Format to 1920x 1080 or higher when using full screen mode of your monitor.

### <span id="page-21-1"></span>1. MENU

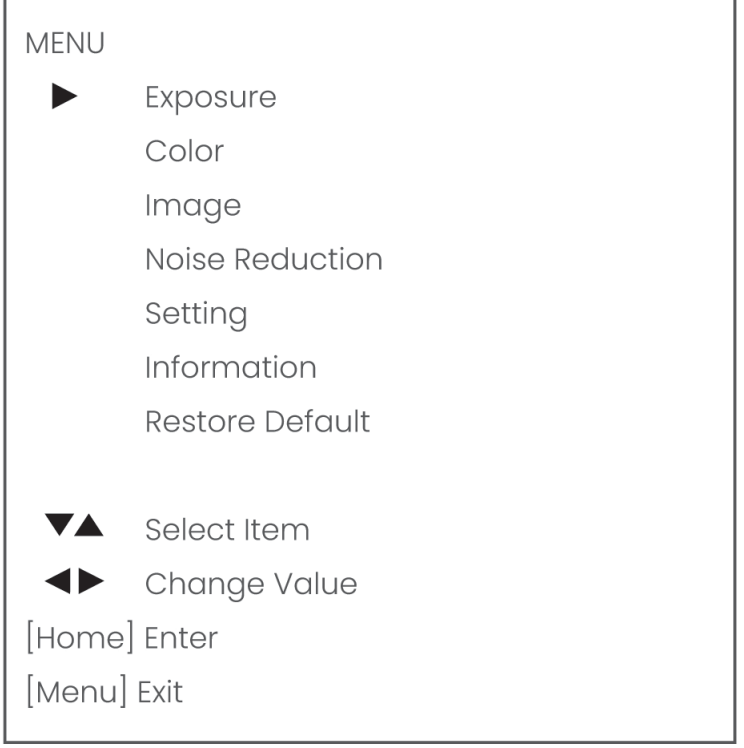

#### *Figure 8: OSD - MENU*

÷.

- **1.** Press the *[[MENU](#page-16-1)*] button to display the main menu on the screen.
- **2.** Use the arrow buttons to move the cursor to the item to be set. Press the [*[HOME](#page-16-1)*] button to enter the corresponding sub-menu.
- **3.** Press  $\left[ \blacktriangleleft \right]$  to change settings. Press  $\left[ \text{MEM} \right]$  again to go back.

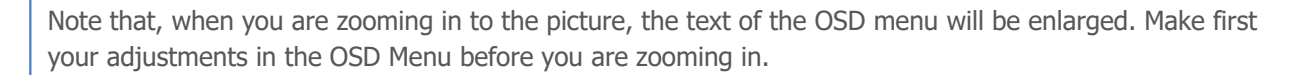

## <span id="page-22-0"></span>1.1 EXPOSURE

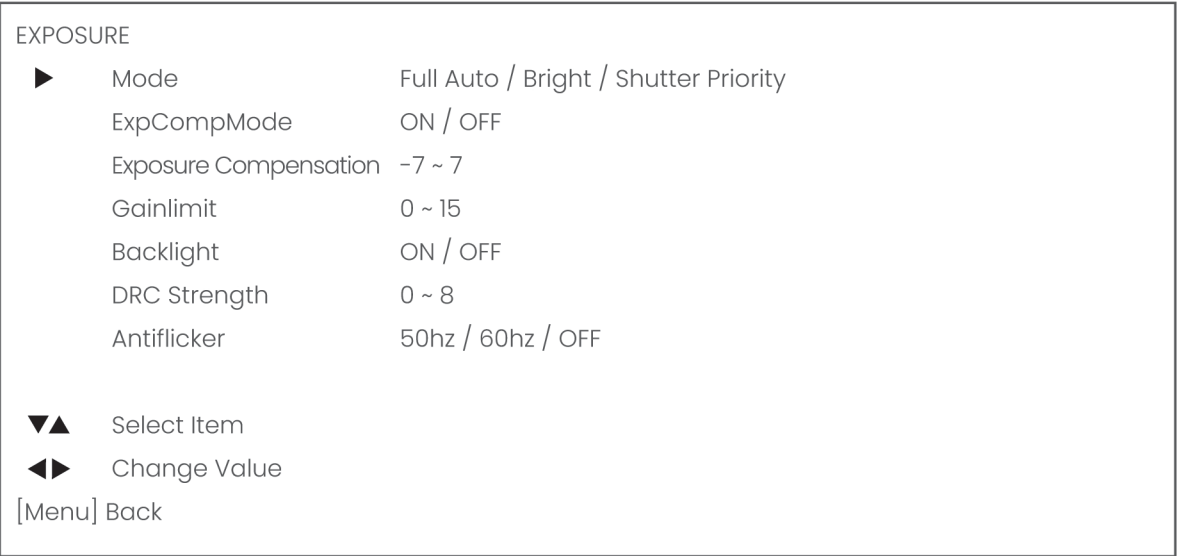

#### *Figure 9: OSD - EXPOSURE*

#### <span id="page-22-1"></span>Mode: Full Auto

The camera determines the iris and shutter settings. There are a couple of settings to present the camera with some limits as to what it may do to the image:

#### **ExpCompMode (Exposure Compensation Mode)**

The Exposure Compensation Mode is to create a quick adjustment to your current exposure settings, if the light conditions require this without actually changing the fundamental values like shutter and brightness.

Set this mode ON to make changes to the Exposure Compensation.

#### <span id="page-22-2"></span>**G.Limit**

Gain limit is the maximum level of artificial brightness and contrast that the camera can automatically add to the image. This setting will make a significant difference to the overall picture.

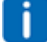

This setting can add noise to the picture in dark areas and produce a washed out, greyish picture. This is done for a reason.

#### **Backlight**

Under some circumstances, your camera may try to bring brighter areas into proper exposure, especially when there is natural light or a strong illumination behind the subject. To do so, it will lower the exposure to match the bright background. However, it would also be darkening other areas of the scene, including the subject, leaving it under-exposed and too dark. To ensure that the areas of interest remain bright, you would need to enable the Backlight compensation. This will ignore the bright background and will adjust its exposure based on the darker areas of the image.

#### **DRC Strength**

Dynamic Range Compression has a similar effect on the picture as the above mentioned *[Gain Limit](#page-22-2)*. The DRC works by compressing the natural dynamic range of the image by taking out the darkest and lightest parts of the image. This can be a particular helpful setting when the light conditions are challenging. The differences should be clearly visible in dark parts of the image, as they will become lighter/more grey as the level of DRC increases.

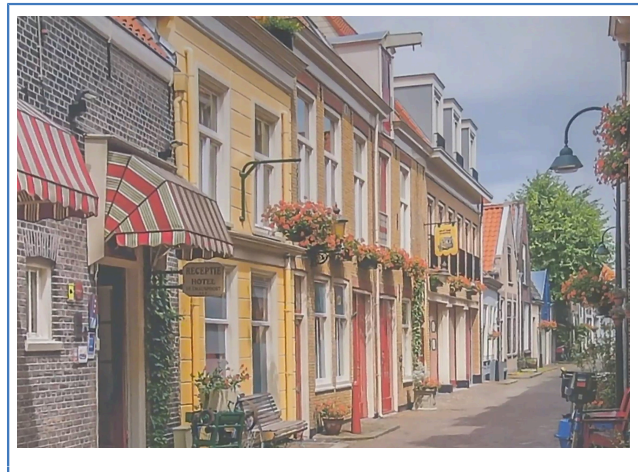

**DRC Strength** and **Gain limit** with decreased settings

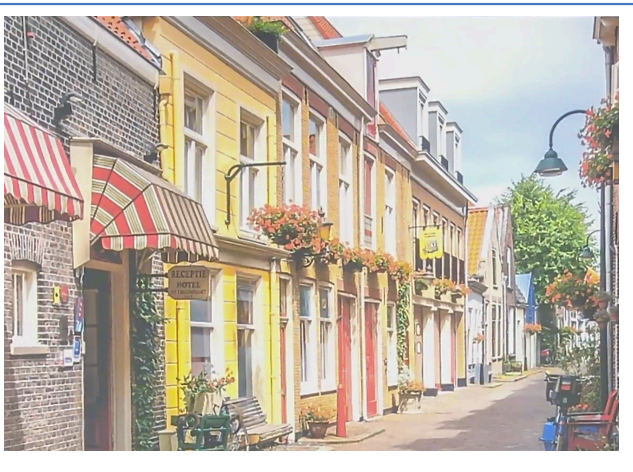

**DRC Strength** and **Gain limit** with increased settings

#### **Antiflicker**

Set up your camera so that it can handle the flickering of artificial lighting in the space where it is operating. The options are 50Hz, 60Hz and OFF.

#### Shutter Priority

The shutter setting determines the amount of time per second that the sensor is exposed. The range of the shutter speed setting is 1/30th of a second (40 milliseconds) to 1/10000th of a second (0.1 milliseconds). If you shoot a video with a shutter time of 1/30th of a second, you can imagine that the video becomes blurry and overexposed. The faster the shutter is set to open and close, the sharper your filmed object will become. However, the amount of light that falls onto the sensor is also diminished.

To compensate for poor lighting conditions, it is possible to adjust the DRC Strength. See the *[DRC Strength](#page-22-1)* for more information.

If you are unexperienced or if the light conditions change a lot, it's best practice to keep the camera on the automatic exposure setting.

#### Bright Mode

п

This mode is to try and create a decent image when the light conditions are exceptionally poor. In this mode, you should keep the Bright level, Gain limit and DRC as low as possibly acceptable to avoid getting too much noise in the picture. If the level of noise in the image becomes unacceptable, you can use noise reduction to smooth the picture over.

### <span id="page-23-0"></span>1.2 COLOR

| <b>COLOR</b> |                  |                                                   |
|--------------|------------------|---------------------------------------------------|
|              | WB Mode          | auto / indoor / outdoor / One Push / manual / VAR |
|              | <b>AWB</b> Sense | low / middle / high                               |
|              | Colortemp        | 2500K~8000K                                       |
|              | <b>RG Tuning</b> | $-10 \sim 10$                                     |
|              | <b>BG Tuning</b> | $-10 \sim 10$                                     |
|              | Saturation       | $60\%$ ~ 200%                                     |
|              | Hue              | $0 - 14$                                          |
|              |                  |                                                   |
| VA.          | Select Item      |                                                   |
|              | Change Value     |                                                   |
| [Menu] Back  |                  |                                                   |

*Figure 10: OSD - COLOR*

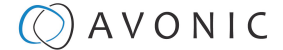

The color mode inside the camera is designed in such a way that the video output of the camera can match the current light conditions to produce accurate colors. There are several automatic preset modes and a manual mode to set the colors to the preference of the user.

#### <span id="page-24-0"></span>WB mode: auto

The camera continuously measures and defines the light conditions and acts accordingly. In this mode there are some adjustments that can be made to tune the image to the preference of the user.

#### **AWB Sense or Auto White Balance Sensitivity**

How quickly the camera responds to changing light settings.

#### **RG Tuning**

Red Gain Tuning, increase or decrease red. RG: Set the intensity of red you want.

#### **BG Tuning**

Blue Gain Tuning, increase or decrease blue.

BG: Set the intensity of blue you want.

#### **Saturation**

How saturated the image colors are. 0% would produce a black and white image.

#### **Hue or tint**

The balance between green and red. 0 is green, 14 is red.

#### WB mode: Indoor/Outdoor

Select these modes when you are filming inside (indoor) or outside rooms or buildings (outdoor). It is possible to change saturation (saturation of image colors) and Hue settings (balance between green and red).

### WB Mode: One Push

This mode will focus once on an object or person in the image and will keep the focus in that position until another command to focus again is send. This allows you to change the color settings in such a way that it is optimal for that camera position. The same settings can be changed as is described under *["WB mode auto"](#page-24-0)* (see above).

#### WB Mode: Manual

In this mode you can change manually the color settings such as:

- R-Gain (amount of red),
- B-Gain (amount of blue),
- Saturation (how saturated the colors are),
- and the Hue (Balance between green and red).

#### WB Mode: VAR

This mode allows you to change the color (temperature) settings:

- RG Tuning
- BG Tuning
- **Saturation**
- Hue
- Colortemp

The Colortemp of 2500K will give the image cold (blue) colors, while 8000K will give the image warm (yellow) colors.

## <span id="page-25-0"></span>1.3 IMAGE

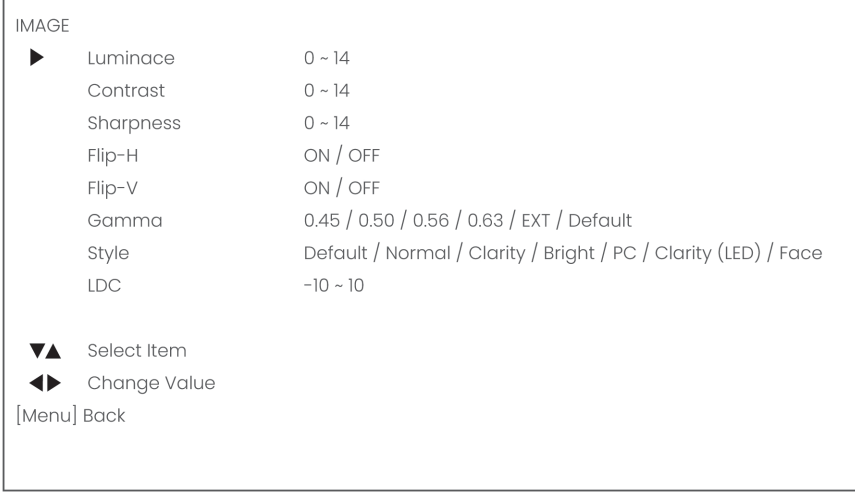

#### *Figure 11: OSD - IMAGE*

The image section of the camera consists of settings that have an effect on the image post-processing. Basically these settings are all artificial, they don't affect the optical parts of the camera itself.

### Luminance

This setting will enlighten the image and change the amount of detail that is visible in darker areas of the image. Be careful not to set this setting too high as you will see that the image becomes 'milky-white'.

#### <span id="page-25-1"></span>**Contrast**

The amount of detail that is visible in lighter areas of the image.

#### **Sharpness**

Artificial contrast. The setting of sharpness coincides with the setting of noise reduction.

**Be careful not to set this too high as it will create a sort of halo around sharp edges of filmed objects!**

### Flip-H, Flip-V

The Flip-H mode turns the picture horizontally, while the Flip-V mode turns it vertical by 180 degrees.

#### Gamma

/I\

The gamma curve selection has to do with the perception of the human eye to lighter and darker. If you select a higher rate of gamma, you will see that the picture become darker, but you get also more detail.

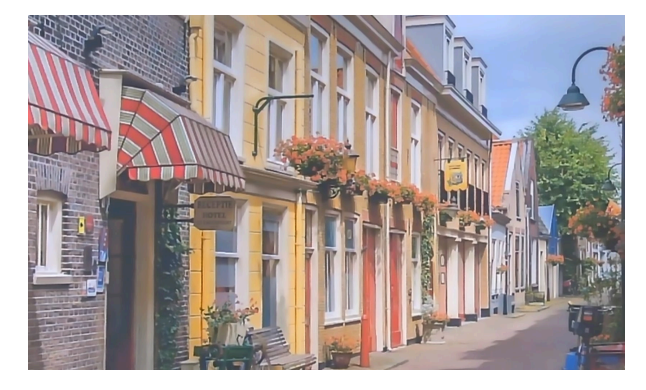

**Gamma** on Default **Gamma** on 0.63

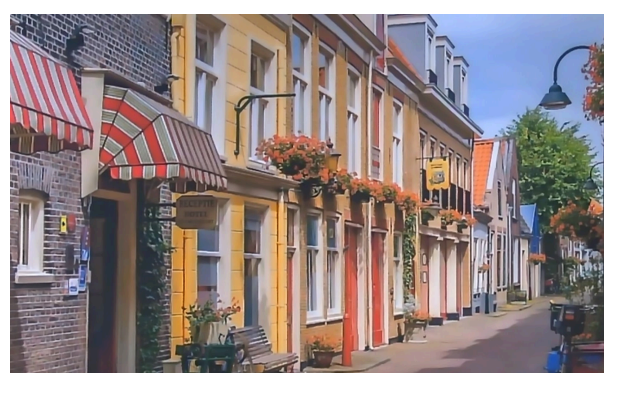

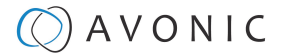

### Style

Here you can choose the style you want, such as:

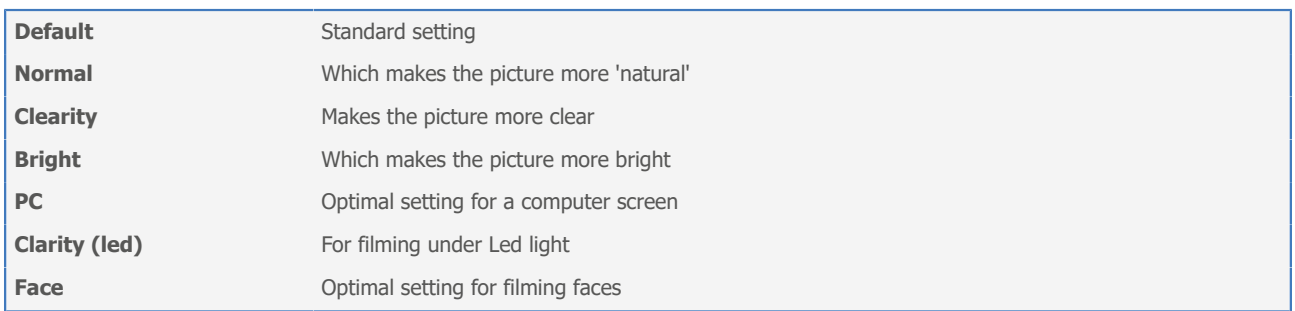

### LDC

LDC or Lens Distortion Correction will correct distortions in the picture by giving the picture a "fisheye" look (making the picture ball). It can also be used to widen the angle of the image. Settings range from -10 to "off" and from "off" to 10.

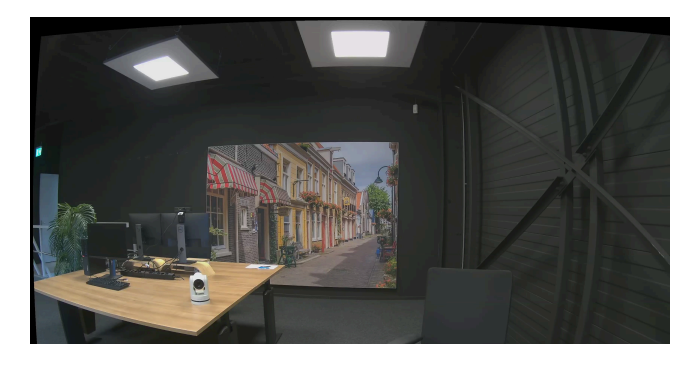

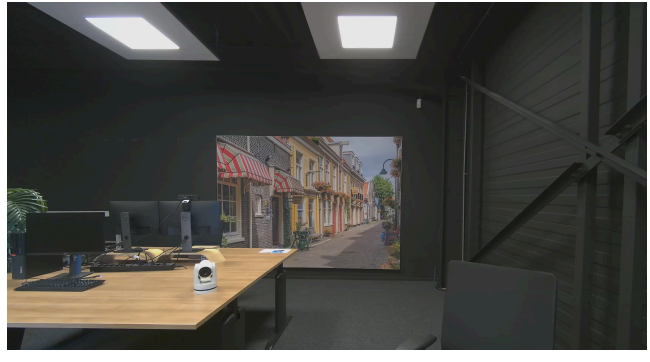

**Lens Distortion Correction** on -10 **Lens Distortion Correction** on 10

## <span id="page-26-0"></span>1.4 NOISE REDUCTION

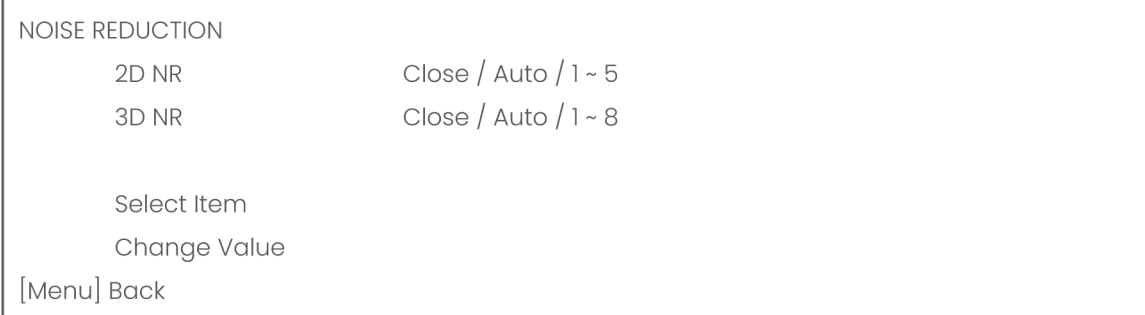

#### *Figure 12: OSD - NOISE REDUCTION*

Noise reduction can be used to soften the image when noise is present due to poor lighting conditions.

- ∕N
- The higher the amount of noise reduction, the softer the image will get. However, if you do this, take note that you will lose details!
- The same is applicable for a low *[Contrast](#page-25-1)* and *high Gain*. The higher the Gain and the lower the Contrast, the more noise will become visible.
- Be careful when adjusting the noise reduction, it can take away the natural 'crispness' of the image!

Better practice is to add light to the filmed object to avoid this.

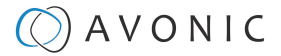

## NR-2D

Is used for still standing objects.

NR-3D

Is used for moving objects.

## <span id="page-27-0"></span>1.5 SETTING

*Figure 13: OSD - SETTING*

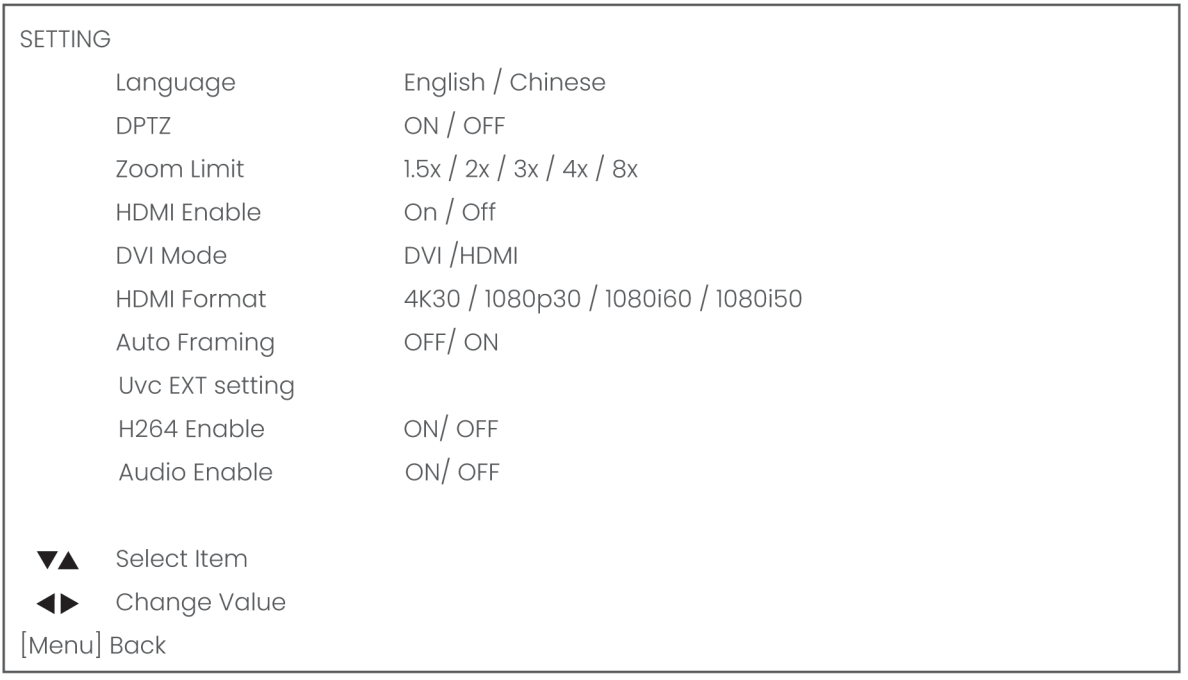

Under setting it is possible to change the language, the DVI mode (change between DVI and HDMI), HDMI Format and Auto Framing options. You can change also DPTZ and Uvc EXT settings.

#### Language

La)

Ħ

吗

It is possible to change the language to English or Chinese.

### <span id="page-27-1"></span>DPTZ and Zoom Limit

Select **ON** if you want that the camera will automatically zoom in and out on the amount of people before the camera:

- **1.** Select **AUTO Framing** option.
- **2.** Use the *[PTZ keys](#page-19-0)* on the remote to set in **ON**.
- The camera will automatically shift the filmed picture if the person or persons before the camera will move to another position in the room.
- It is also possible to limit how far the camera shall zoom in **(Zoom Limit)**.

### HDMI and DVI

You can use the CM22, beside using the USB port of the camera, also over HDMI:

- **1.** Change **DVI mode** to **HDMI**
- **2.** Set **HDMI Enable** to **ON**
- **3.** Choose the **HDMI Format** you want (4K@30 1080p30)

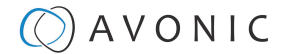

### Auto Framing

When the Auto Framing option is "ON", the camera will automatically detect the amount of people before the camera.

There is one difference with *[DPTZ](#page-27-1)*:

• In **demo** position it will track **individual persons** before the camera and will (when the DPTZ option is ON) zoom in on **one of the persons** if another persons are walking out of the frame.

## UVC EXT Setting

By selecting Uvc EXT setting it is possible to change video coding settings such as H264.

## <span id="page-28-0"></span>1.6 INFORMATION

Read out of (Firmware) Version, (Product) Model and (installation) date

*Figure 14: OSD - INFORMATION*

## <span id="page-28-1"></span>1.7 RESTORE DEFAULT

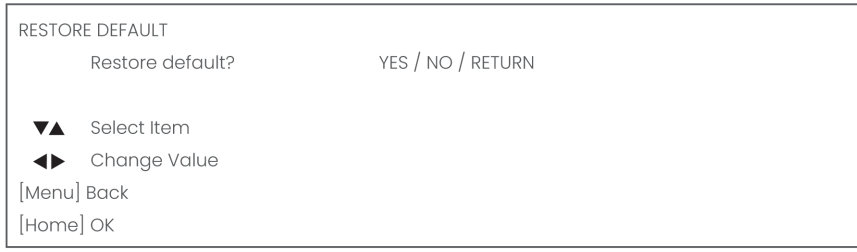

#### *Figure 15: OSD - RESTORE DEFAULT*

Here you can restore the factory default settings.

# <span id="page-29-0"></span>**Maintenance**

## <span id="page-29-1"></span>Camera Maintenance

Take the following actions to maintain the camera:

- If you will not be using the camera for a long time, turn off the power switch and disconnect the AC powercord of the AC adaptor to the outlet.
- Use a soft cloth or tissue to clean the camera cover.
- Please use the soft dry cloth to clean the lens. If the camera is very dirty, clean it with diluted neutral detergent.

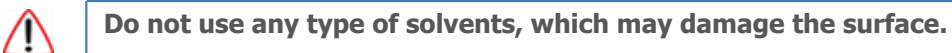

**LA** 

0년

# <span id="page-29-2"></span>Usage Precautions

Take the following precautions to ensure good image quality:

- Do not film extreme bright objects for a prolonged period of time, such as sunlight, light sources, etc.
- Do not operate in unstable lighting conditions, otherwise the produced image could be less than optimal.
- Do not operate close to powerful electromagnetic radiation, such as TV or radio transmitters, etc.

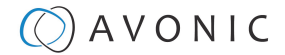

# <span id="page-30-0"></span>Transport and Storage

The camera must be transported in its original packaging box. Inside the box, it is recommended to wrap the camera in the original plastic bag and to place it in the protective foam.

Specific guidelines apply to the environmental temperature and humidity when operating and storing the camera.

**See** *'Operating humidity'* **and** *'Storage temperature'* **in the provided Datasheet for the applicable values.**

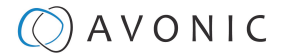

# <span id="page-31-0"></span>Disposal and Recycling

In general, the term 'E-Waste' applies to items of all types of electrical and electronic equipment and its parts that have been discarded by the owner as waste without the intention of re-use.

Avonic outsources the disposal and recycling of its E-Waste camera materials to the **Stichting Open**.

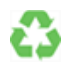

**See** *<https://stichting-open.org/>* **for more information about the disposal and recycling.**

# <span id="page-32-0"></span>**Troubleshooting**

# <span id="page-32-1"></span>General

LS)

码

La)

码

- **1.** Turn the camera off and on again and check if the problem persists.
- **2.** If it does, restore to the factory default.

## <span id="page-32-2"></span>Power Issues

- If the camera does NOT perform a self-test and / or if the power LED is OFF:
- **1.** Check the net power.
- **2.** Check the power supply.

## <span id="page-32-3"></span>Image

## <span id="page-32-4"></span>No image

- **1.** Check the power of the camera and monitor.
- **2.** Check the quality and length of the video cable.
- **3.** Check if the video specifications of monitor match the specifications of the camera.

## <span id="page-32-5"></span>Abnormal image

- **1.** Check the quality and length of the video cable.
- **2.** Check the cable connections.
- **3.** Check Third Party software settings for a correct functionality of the camera, it is recommend to use 1920x1080 or higher as Video Format and MJPG or H264 as Video Compression.

## <span id="page-32-6"></span>Dithering or flickering image

- **1.** Check the camera fixation and nearby vibration sources.
	- **2.** Check the *Anti-flickering* setting in the OSD.
	- **3.** Check the *Noise Reduction* settings in the OSD.

## <span id="page-32-7"></span>Color issues

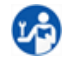

**LA** 

Check options in OSD, like exposure, color temp, Red and Blue tuning

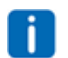

When experiencing image problems, you may also check *[Appendix D - CMOS Image Sensor Characteristics](#page-35-0)***.**

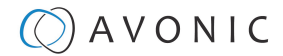

## <span id="page-33-0"></span>Autofocus Issues

- Check the autofocus (position, speed etc.) before streaming
	- Check Video/Camera Settings in de WebGUI or the OSD menu (for example: if the image is too bright, too dark, or too noisy, the camera will have difficulties to focus

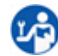

**LA** 

Check environmental conditions and the subject of focussing. The camera will have difficulties to focus in the following situations:

- Light: Strong light, low light/dark areas and backlight conditions
- Moving subjects
- Small objects before a plain or solid background
- Blurry or unsharp subjects: filming through wet glass or dirty objects
- Distance: filming two or more different subjects, some near and some far away
- Position in the image: subject positioned in the corners of the picture
- Faces: partly hidden faces, sideways filmed faces, diagonal or up side down
- When the camera itself moves, or when the iris is narrowed down

When you experience one or more of the above mentioned problems check also our *[Appendix - CMOS](#page-35-0) [characteristics](#page-35-0)*

## <span id="page-33-2"></span><span id="page-33-1"></span>**Control** IR Remote Controller does not work

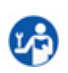

**1.** Check the batteries of the controller.

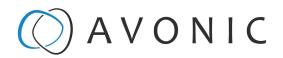

# <span id="page-34-0"></span>Appendix A - Dimensions

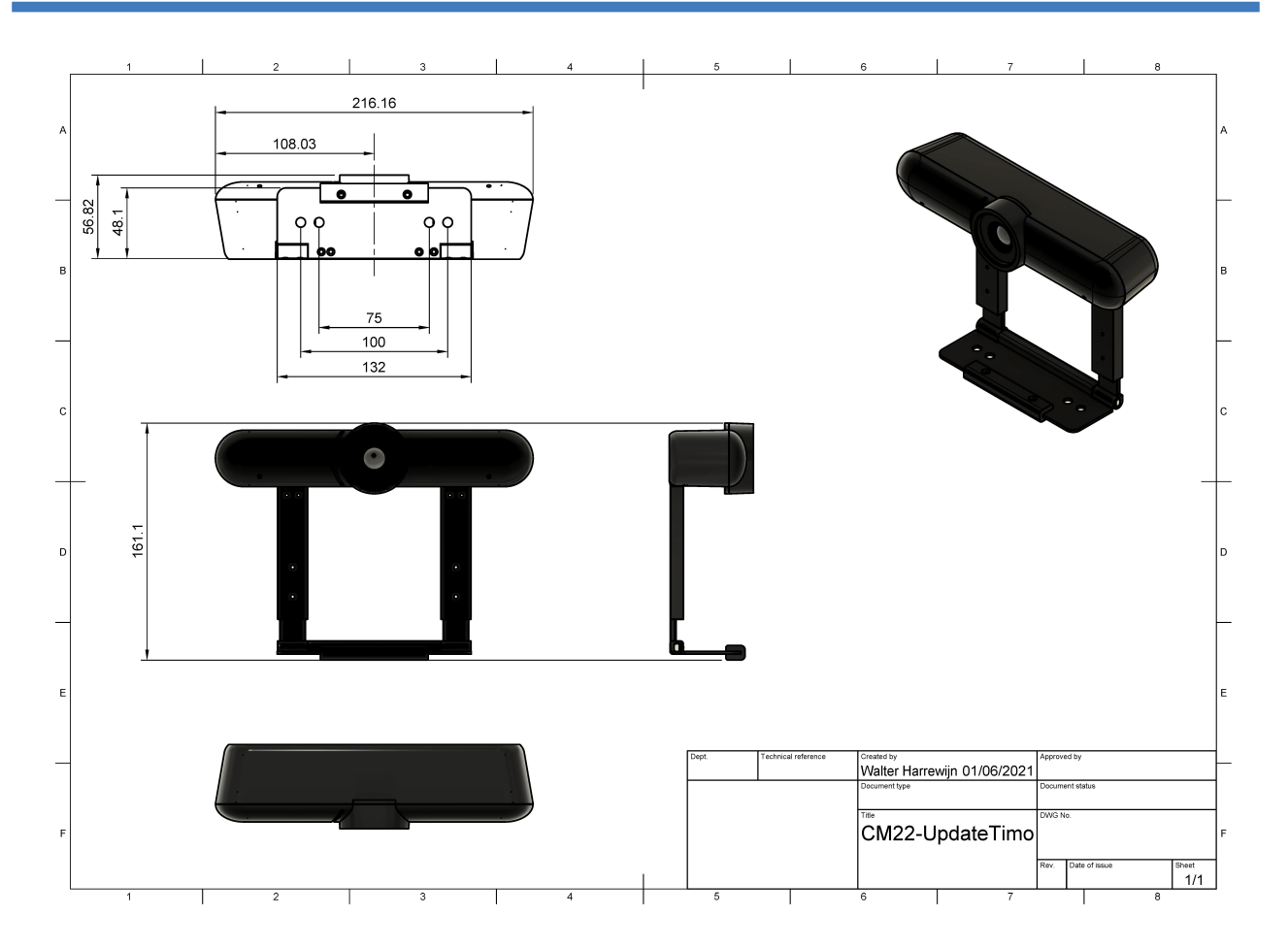

# <span id="page-35-0"></span>Appendix B - CMOS Image Sensor Characteristics

The following occurrences that may appear in images, are specific to CMOS image sensors. They do NOT indicate malfunctions.

# <span id="page-35-1"></span>White Flecks

Although the CMOS image sensors are produced with high-precision technologies, fine white flecks may be generated on the screen in rare cases. These flecks are caused by natural and / or artificial radition, which causes a "false exposure"on the image sensor. The shape of these spots may vary from dots to lines or other —sometimes irregular— shapes.

These spots occur in random locations of the image, occur only in a single frame and are more visible in dark images. This is a principle issue of all image sensors and *is not a malfunction*.

The white flecks especially tend to be seen in the following cases:

- When operating at a high ambient temperature
- When you have raised the gain (sensitivity)

The white flecks may be reduced by turning the camera off, then on again.

## <span id="page-35-2"></span>Aliasing

When fine patterns, stripes, or lines are shot, they may appear jagged or flickering. *Aliasing* refers to the effect that is produced when a signal is imperfectly reconstructed from the original signal. It occurs when a signal is not sampled at a high enough frequency to create an accurate representation.

This effect is shown in the following example of a *sinusoidal function*:

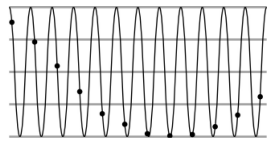

In this example, the dots represent the sampled data and the curve represents the original signal. Because there are not enough sampled data points, the resulting pattern produced by the sampled data is a poor representation of the original.

# <span id="page-35-3"></span>Focal Plane

Owing to the characteristics of the pickup elements (CMOS image sensors) for reading video signals, subjects that quickly move across the screen may appear slightly skewed (i.e., tilted to the left or right, depending on the direction of camera or subject movement). Since a CMOS sensor typically captures one row at a time within approximately 1/60th or 1/50th of a second (depending on the refresh rate), it may result in a "rolling shutter" effect. In such cases, the image is skewed.

# <span id="page-35-4"></span>Flash Band

If you film a strobe or quick-flashing light, brightness may differ between the upper and lower halves of the picture. See the Focal Plane explanation above for a clarification of this occurrence.

## <span id="page-35-5"></span>Flicker

If you are recording under lighting that is produced by discharge tubes (such as fluorescent, sodium or mercury-vapor lamps), the screen may flicker, colors may vary, or horizontal stripes may appear distorted. In such cases, set the *anti-flicker* setting to 'on'.

Depending on lighting types, such occurrences may not be improved with the anti-flicker setting. It is recommended to set the shutter speed to 1/100s in areas of 50 Hz power supply frequency, and to 1/60s in areas of 60 Hz power supply frequency.

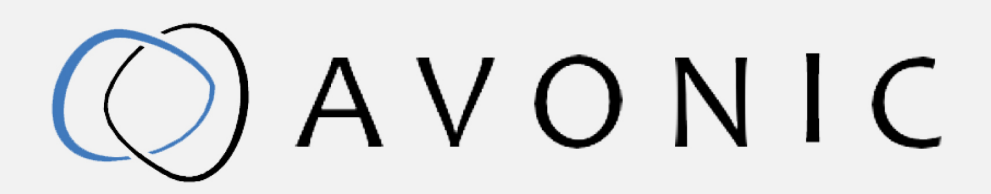

Avonic 4K Conference Camera USB3.0 AV-CM22-VCU Version 1.11 © March 2022

Exportweg lla 2645 ED Delfgauw The Netherlands +31(0)15 7112 712

info@avonic.com www.avonic.com